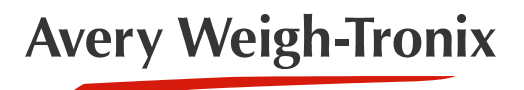

ZM510 **Indicator**

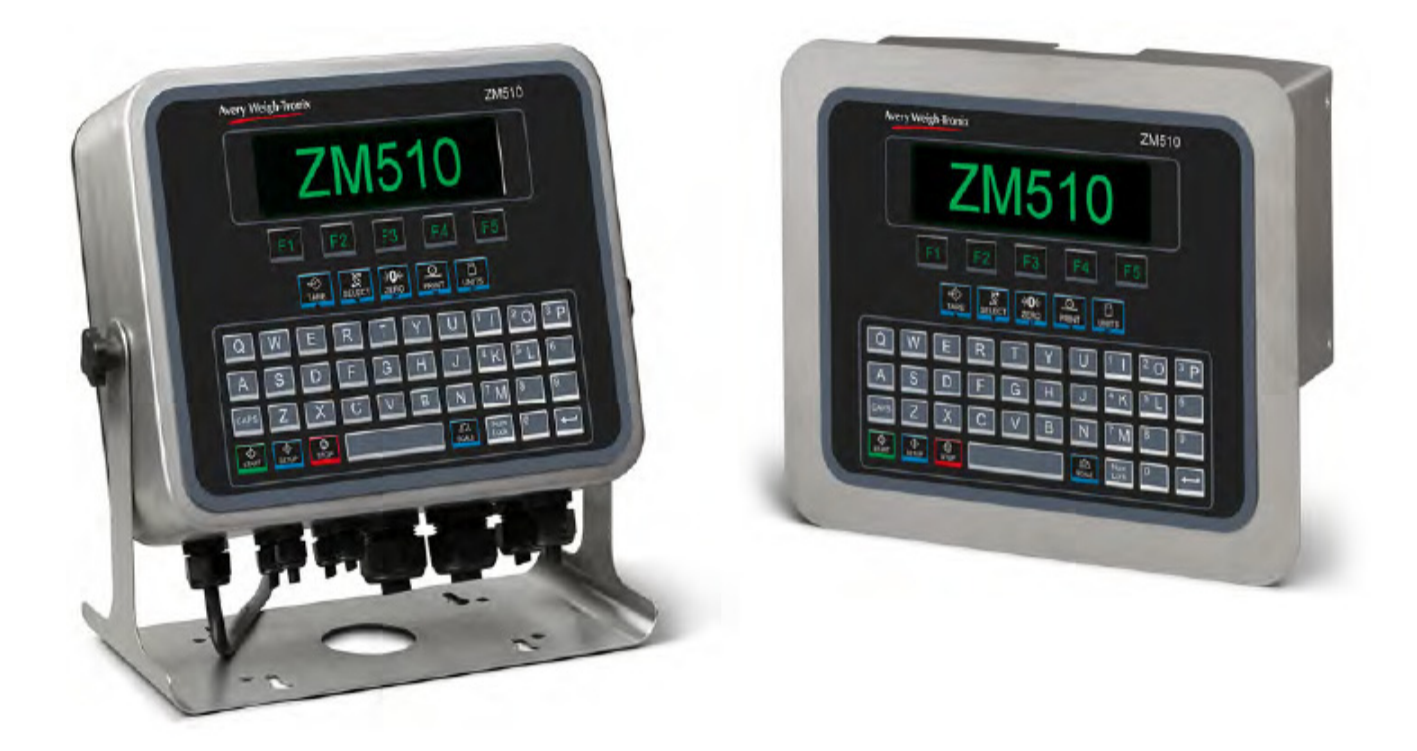

# **User Instructions**

**UK & ROW**

*AWT35-501342 Issue AD*

#### **Avery Weigh-Tronix is a trademark of the Illinois Tool Works group of companies whose ultimate parent company is Illinois Tool Works Inc ("Illinois Tool Works"). Copyright © 2021 Illinois Tool Works. All rights reserved.**

No part of this publication may be reproduced by making a facsimile copy, by the making of a copy in three dimensions of a two-dimensional work and the making of a copy in two dimensions of a three-dimensional work, stored in any medium by electronic means, or transmitted in any form or by any means, including electronic, mechanical, broadcasting, recording or otherwise without the prior written consent of the copyright owner, under license, or as permitted by law.

This publication was correct at the time of going to print, however Avery Weigh-Tronix reserves the right to alter without notice the specification, design, price or conditions of supply of any product or service at any time.

# <span id="page-2-0"></span>**Table of Contents**

#### page

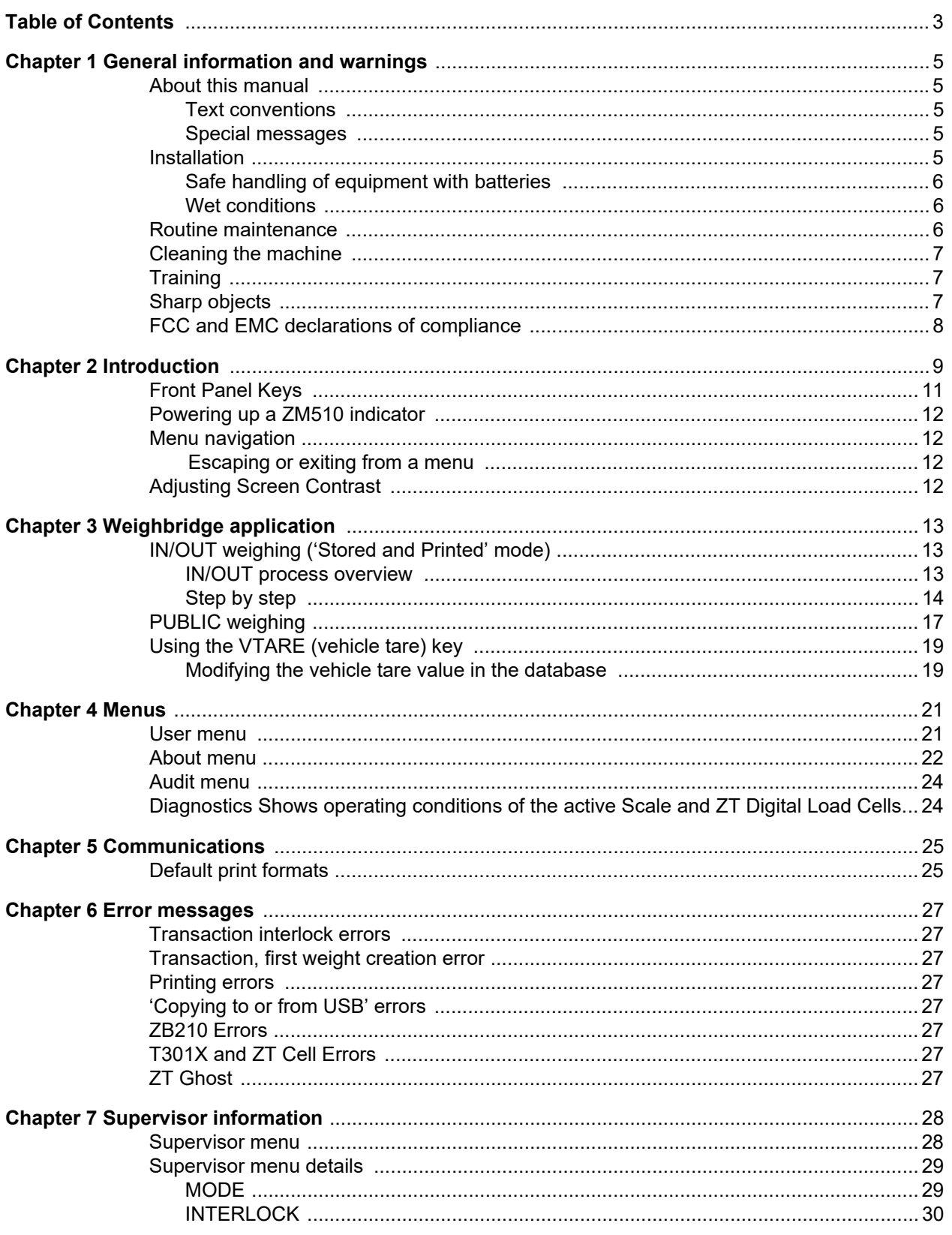

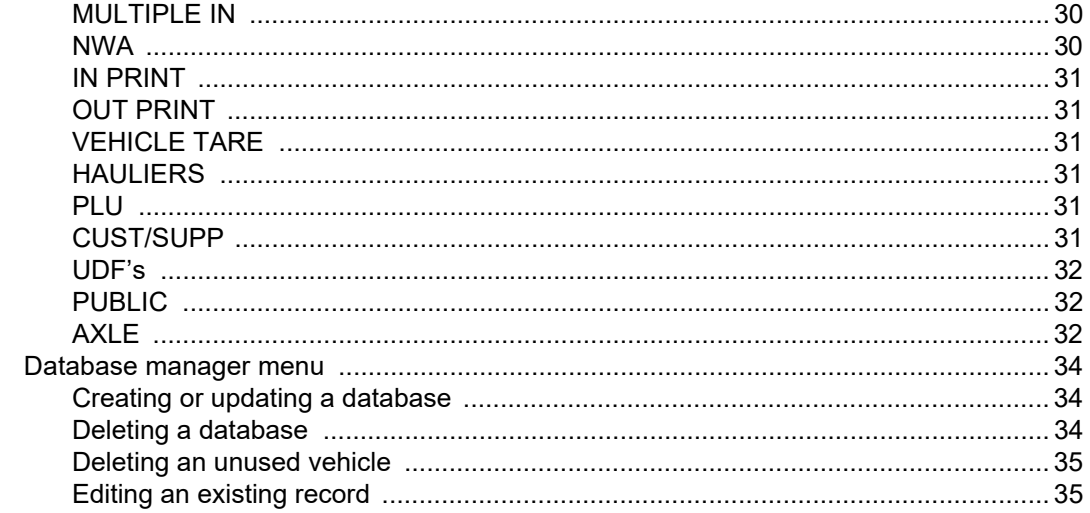

# <span id="page-4-0"></span>1 General information and warnings

## <span id="page-4-1"></span>1.1 About this manual

This manual is divided into chapters by the chapter number and the large text at the top of a page. Subsections are labeled as shown by the 1.1 and 1.1.1 headings. The names of the chapter and the next subsection level appear at the top of alternating pages of the manual to remind you of where you are in the manual. The manual name and page numbers appear at the bottom of the pages.

### <span id="page-4-2"></span>1.1.1 Text conventions

Key names are shown in **bold** and reflect the case of the key being described. If a key has a dual function it may be referred to by its alternate function.

Displayed messages appear in *bold italic* type and reflect the case of the displayed message.

Annunciator names appear as *italic* text and reflect the case of the annunciator.

### <span id="page-4-3"></span>1.1.2 Special messages

Examples of special messages you will see in this manual are defined below. The signal words have specific meanings to alert you to additional information or the relative level of hazard.

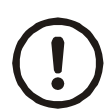

#### *CAUTION!*

*This is a Caution symbol. Cautions give information about procedures that, if not observed, could result in damage to equipment or corruption to and loss of data.*

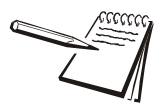

*NOTE: This is a Note symbol. Notes give additional and important information, hints and tips that help you to use your product.*

## <span id="page-4-4"></span>1.2 Installation

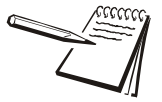

*NO USER SERVICEABLE PARTS. REFER TO QUALIFIED SERVICE PERSONNEL FOR SERVICE.* 

## <span id="page-5-0"></span>1.2.1 Safe handling of equipment with batteries

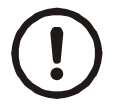

*CAUTION: Danger of explosion if battery is incorrectly replaced. Replace only with the same or equivalent type recommended by the manufacturer. Dispose of used batteries according to the manufacturer's instructions.*

*ATTENTION: Il y a danger d'explosion s'il y a remplacement incorrect de la batterie, remplacer uniquement avec une batterie du même type ou d'un type équivalent recommandé par le constructeur. Mettre au rebut les batteries usagées conformément aux instructions du fabricant.*

### <span id="page-5-1"></span>1.2.2 Wet conditions

Under wet conditions, the plug must be connected to the final branch circuit via an appropriate socket / receptacle designed for washdown use.

**Installations within the USA** should use a cover that meets NEMA 3R specifications as required by the National Electrical Code under section 410-57. This allows the unit to be plugged in with a rain tight cover fitted over the plug.

**Installations within Europe** must use a socket which provides a minimum of IP56 protection to the plug / cable assembly. Care must be taken to make sure that the degree of protection provided by the socket is suitable for the environment.

## <span id="page-5-2"></span>1.3 Routine maintenance

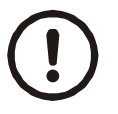

*IMPORTANT: This equipment must be routinely checked for proper operation and calibration.*

*Application and usage will determine the frequency of calibration required for safe operation.*

Always isolate the indicator from the power supply before starting any routine maintenance to avoid the possibility of electric shock.

## <span id="page-6-0"></span>1.4 Cleaning the machine

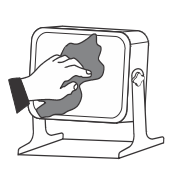

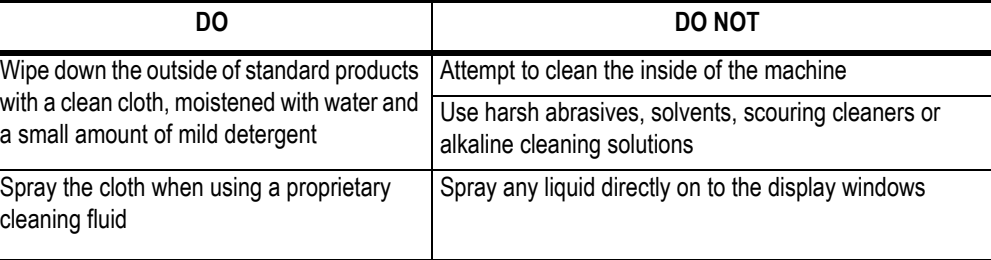

**Table 1.1 Cleaning DOs and DON'Ts**

## <span id="page-6-1"></span>1.5 Training

Do not attempt to operate or complete any procedure on a machine unless you have received the appropriate training or read the instruction books.

To avoid the risk of RSI (Repetitive Strain Injury), place the machine on a surface which is ergonomically satisfactory to the user. Take frequent breaks during prolonged usage.

## <span id="page-6-2"></span>1.6 Sharp objects

Do not use sharp objects such as screwdrivers or long fingernails to operate the keys.

## <span id="page-7-0"></span>1.7 FCC and EMC declarations of compliance

#### **United States**

This equipment has been tested and found to comply with the limits for a Class A digital device, pursuant to Part 15 of the FCC Rules. These limits are designed to provide reasonable protection against harmful interference when the equipment is operated in a commercial environment. This equipment generates, uses, and can radiate radio frequency energy and, if not installed and used in accordance with the instruction manual, may cause harmful interference to radio communications. Operation of this equipment in a residential area is likely to cause harmful interference in which case the user will be required to correct the interference at his own expense.

#### **Canada**

This digital apparatus does not exceed the Class A limits for radio noise emissions from digital apparatus set out in the Radio Interference Regulations of the Canadian Department of Communications.

Le présent appareil numérique n'émet pas de bruits radioélectriques dépassant les limites applicables aux appareils numériques de la Classe A prescrites dans le Règlement sur le brouillage radioélectrique edicté par le ministère des Communications du Canada.

### **European Countries**

**WARNING:** This is a Class A product. In a domestic environment, this product may cause radio interference in which the user may be required to take adequate measures.

# <span id="page-8-0"></span>2 Introduction

The ZM510 indicator is a powerful, programmable indicator with a default vehicle weighing application. This manual will explain operation of the indicator and the Weighbridge application.

This indicator is suitable for the office, dusty, wet or high pressure, heavy washdown and outdoor environments. It is housed in a IP69K stainless steel desktop body. It has a high contrast, graphic display for text and graphic messages appropriate to the function of the program.

The ZM510 indicator can support up to four weighbridges with a maximum total of 24 - 350 ohm load cells. The indicators require 90 VAC - 264 VAC, 50 or 60 Hz or 12- 36VDC. The standard indicator connectivity includes two USB Host, three serial ports and an Ethernet port.

Available options include:

- $\circ$  Analog Output
- o Current Loop/RS485/RS422
- o USB Device
- $\Omega$  DeviceNet<sup>TM</sup>
- $\circ$  ProfiBus $^\circledR$
- $\circ$  RM300 WiFi module & antenna
- l PDIO Card (*PWM, pulse counting, SCR module)*
- o 2nd Scale Input 5VDC Excitation
- $\circ$  Z series option expansion card RS232
- o STVS card
- o 2nd Scale Input 10 VDC with STVS
- o External I/O Interface (for existing GSE or 1310 I/O cards)
- $\circ$  AC input, 4 Inputs (120-240VAC)
- $\circ$  DC input, 4 inputs(4-30VDC)
- $\circ$  AC output, 4 relays (20-240VAC)
- $\circ$  DC output, 4 relays (3-60VDC)
- o STVS (Severe Transient Voltage Suppressor)
- o ZT/ZM Interface Card with STVS

The indicator also has three logic level inputs with configurable functions and three setpoint outputs. See the Specification literature for a full list of specifications.

[Figure 2.1](#page-9-0) shows the front panel of the ZM510 indicator which consists of the keys and the graphic display.

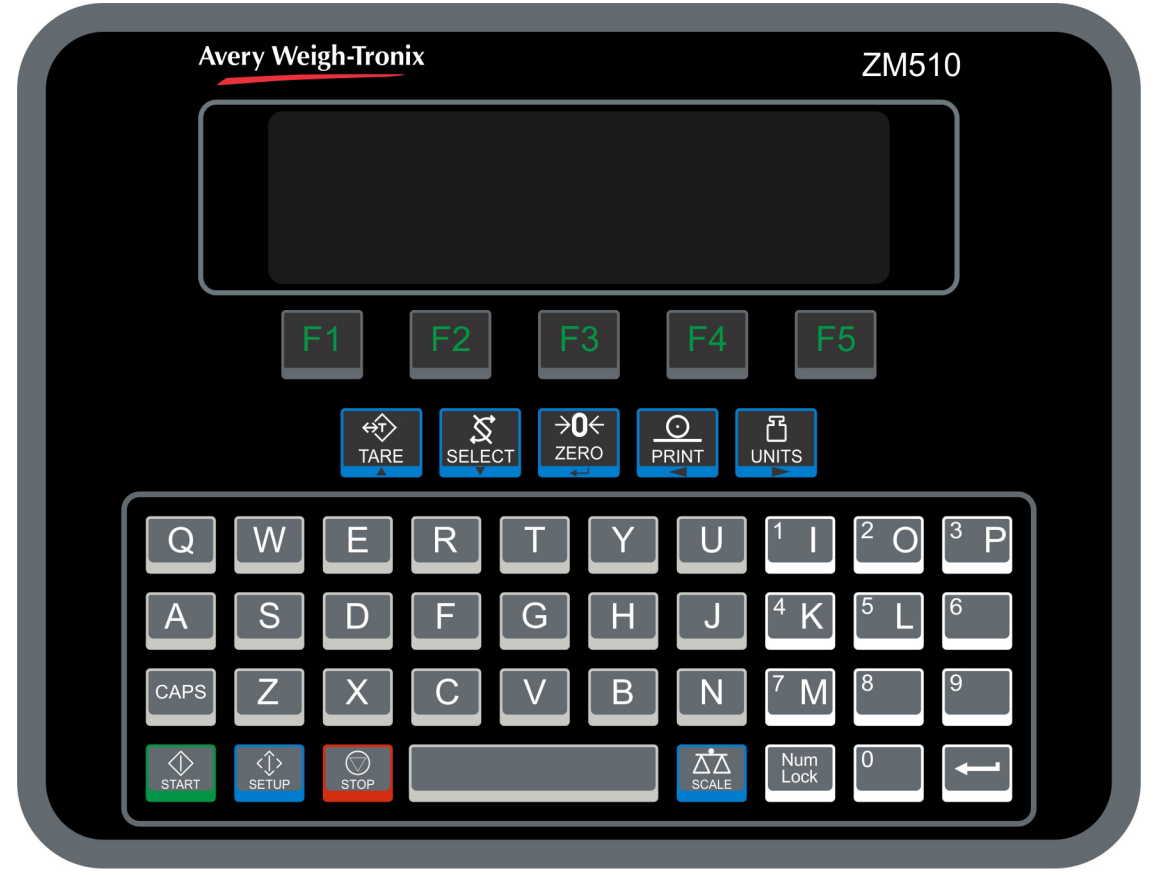

**Figure 2.1 ZM510 front panel**

<span id="page-9-0"></span>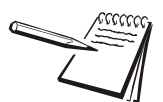

*Never press a key with anything but your finger. Damage to the overlay may result if sharp or rough objects are used.*

## <span id="page-10-0"></span>2.1 Front Panel Keys

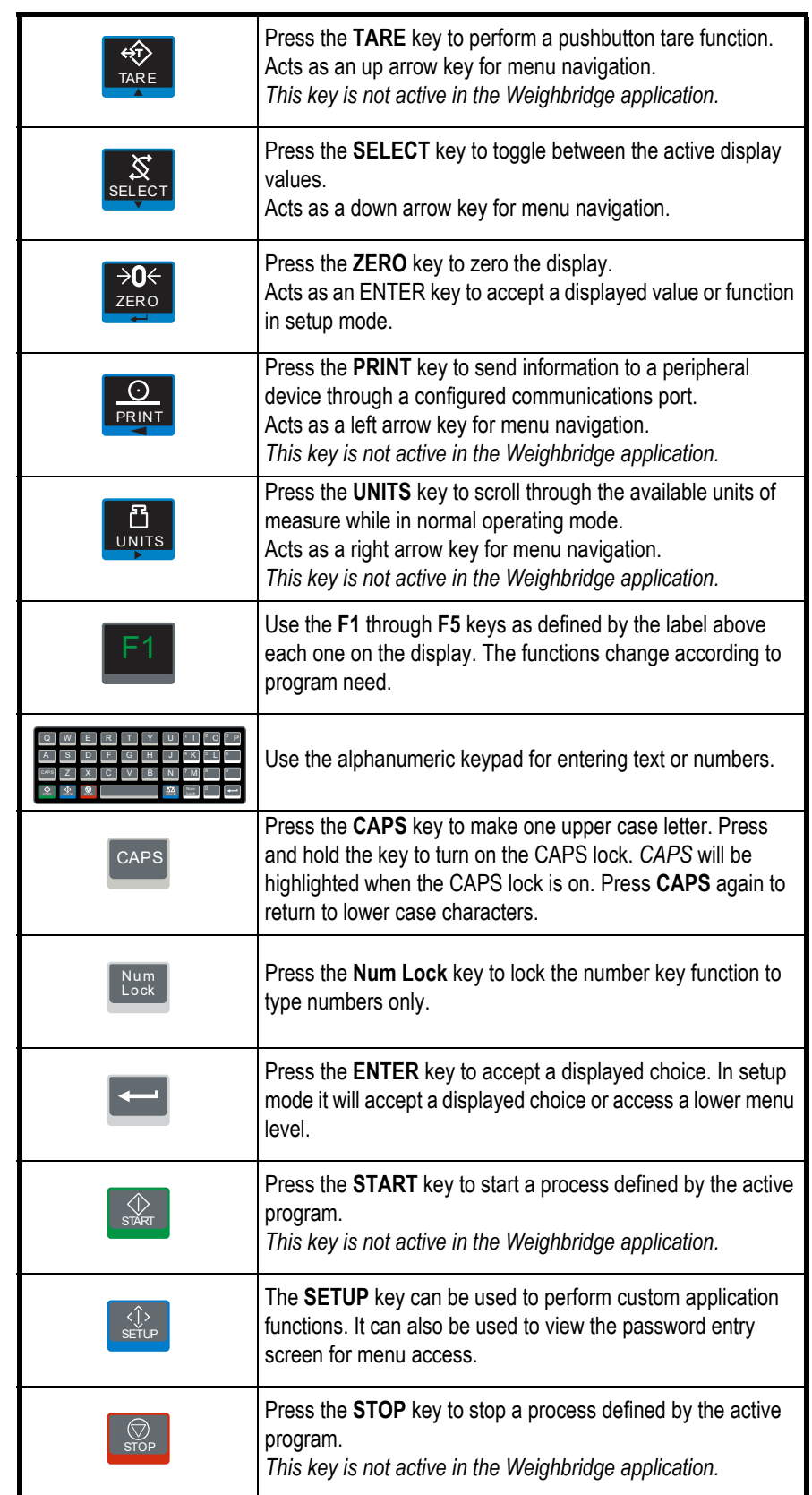

The key functions are listed below.

## <span id="page-11-0"></span>2.2 Powering up a ZM510 indicator

The indicator is always active as long as power is received. Power must be 90-264 VAC with a frequency of 50 or 60 Hz, or 12-36 VDC.

## <span id="page-11-1"></span>2.3 Menu navigation

The menus used to configure the ZM510 are accessed with passwords. In general, a menu is made up of a group of top level items, sub levels under each of those and lists of items to view or configure. There are variations on this theme. Sometimes there may be no sub level or there maybe two sub levels before you get to a list of items to set.

You will see on-screen lists with instructions on how to choose and set an item in each menu list. On-screen prompts guide you as you move through the menus.

When icons are on screen the bold box around an icon means it is the highlighted icon. See the example below.

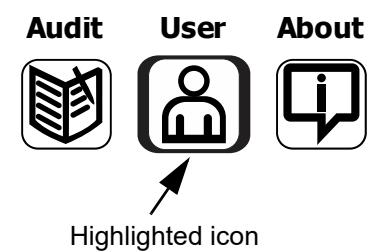

When a text list appears on screen the highlighted item is shown by a green bar over the text. See the example below.

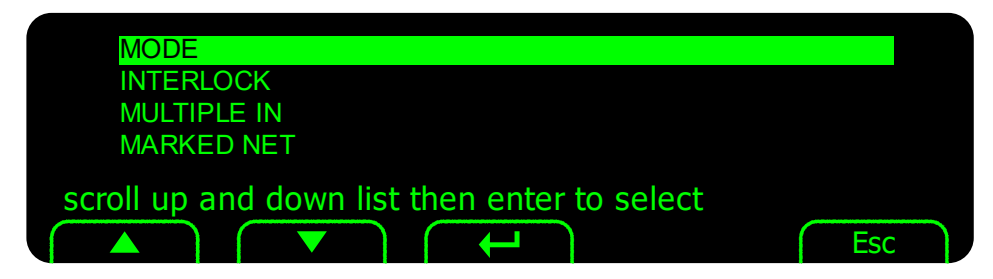

The main menu is made up of the User, About and Audit menus. See Chapter [4](#page-21-2) for complete information.

### <span id="page-11-3"></span><span id="page-11-2"></span>2.3.1 Escaping or exiting from a menu

In any menu you will have either **UP** or **ESC** keys listed on-screen.

If **ESC** is listed use it until it disappears then use the **UP** key until you are asked if you want to save any changes or not. Highlight your choice and press **ENTER** to accept.

The indicator will reboot and return to the startup screen.

# 2.4 Adjusting Screen Contrast

To decrease or increase the screen contrast, press and hold the **Units** key and press the **Tare** (Up Arrow) or **Select** (Down Arrow) key repeatedly.

# <span id="page-13-0"></span>3 Weighbridge application

The ZM510 comes with a Weighbridge application running as the default program. There are two types of weighing that can be done within this application:

o IN/OUT weighing IN/OUT weighing enables the indicator to calculate the net weight of goods on a vehicle after an IN and an OUT weighment.

> There are three slightly different modes of operation depending on the configuration of your indicator. The default is called the *Stored and Printed* mode and that is what is explained in the IN/OUT step by step process. See *MODE* on page [29](#page-31-2) for more information on the other modes.

 $\circ$  PUBLIC weighing In PUBLIC weighing, a vehicle can be weighed once and the information, such as a transaction number and weight, can be stored in the transaction database.

This chapter will explain the typical weighing process for each.

[Figure 3.1](#page-13-3) shows the default screen on power up.

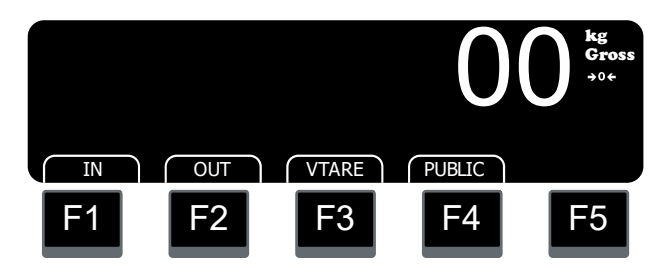

**Figure 3.1 Default screen for the Weighbridge application**

<span id="page-13-3"></span>Use the **VTARE** key to set a vehicle tare using an entered value or the live weight. This becomes the tare value in the database for that vehicle. See the section *[Using the](#page-19-0)  [VTARE \(vehicle tare\) key on page 19](#page-19-0)*.

## <span id="page-13-1"></span>3.1 IN/OUT weighing ('Stored and Printed' mode)

## <span id="page-13-2"></span>3.1.1 IN/OUT process overview

When a vehicle comes onto the weighbridge for the first time, whether it is loaded or empty, a vehicle registration is chosen from a database or added as a new vehicle, an IN weight is taken and the transaction is printed.

When the same vehicle comes across the weighbridge after taking on a load or dumping a load, an OUT weight is taken. The resulting difference in weight is printed and/or stored in a database along with other information about the weight, vehicle, or material.

## <span id="page-14-0"></span>3.1.2 Step by step

1. Zero the scale if necessary by pressing the **ZERO** key. When the vehicle drives onto the weighbridge, press the **IN** key …

> The display may show a list of vehicle registrations stored in the database. See steps [2a](#page-14-2), [2b](#page-14-3) and [Figure 3.2](#page-14-1).

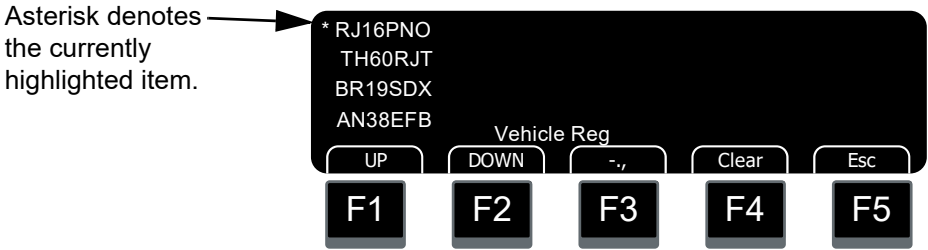

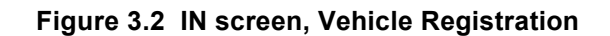

<span id="page-14-2"></span><span id="page-14-1"></span>2a. If no database exists or if this is a new vehicle, type in the vehicle ID and press **ENTER**  $(\leftarrow)$  to add it to the database.

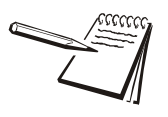

*Remember that when you are in the database screens you must use the ENTER ( ) key located at the lower right of the keyboard and not the ENTER/ZERO key.*

Vehicle IDs can be up to 16 characters.

OR

<span id="page-14-3"></span>2b. If the vehicle exists in the database, press the **UP** or **DOWN** key to step through the list of vehicle IDs or press the first letter or number of the vehicle ID number on the keypad to quickly move to that section of the database list.

Once the correct vehicle registration is highlighted by the asterisk (\*), press the **ENTER** key …

The weight is displayed with two keys **ABORT** and **PRINT**.

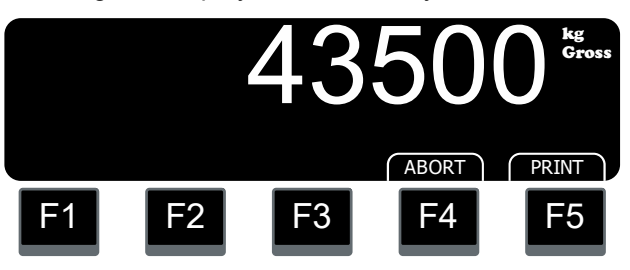

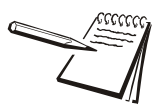

*The -., key will insert a dash, a period or a comma with each successive press of the key.*

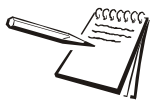

*Press the Num Lock key to enter numbers and press it again to stop entering numbers.*

3a. Press **ABORT** to abort the weighment and the screen will return to the default screen and no IN weight is stored.

OR

- 3b. Press **PRINT** to save the following list of information to the database and to send the configured information to a suitable printer. The information in this list is available for printouts, if so configured.
	- o VehicleID
	- $\circ$  Weight
	- $\circ$  Transaction type (In / out / public / axle, stored tare)
	- $\circ$  Net Weight Adjustment
	- o Transaction ID
	- $\circ$  Haulier Name
	- $\circ$  Supplier Name
	- $\circ$  Customer Name
	- o Product Name
	- $\circ$  Time
	- $\circ$  Date

[Figure 3.3](#page-15-0) shows an example of the default IN print format (#15).

www.www.www.www.www.www

 **In Date 28-12-2016 In Time 10:50:45 ID RJ16PNO In Weight 43500 kg**hwwwwwwwwwwwwwwwwww

**Figure 3.3 IN ticket print format**

<span id="page-15-0"></span>4. When the vehicle comes back to the weighbridge, be sure to **ZERO** the scale if necessary, have the vehicle drive on the weighbridge and press the **OUT** key to take the second weight …

A list of vehicles that have had first weighments are displayed.

5. Press the **UP** or **DOWN** key to step through the list of vehicle IDs or press the first letter or number of the vehicle ID number on the keypad to quickly move to that section of the database list.

Once the correct vehicle registration is highlighted by the asterisk (\*), press the **ENTER** key …

The weight is displayed with two softkeys **ABORT** and **PRINT**.

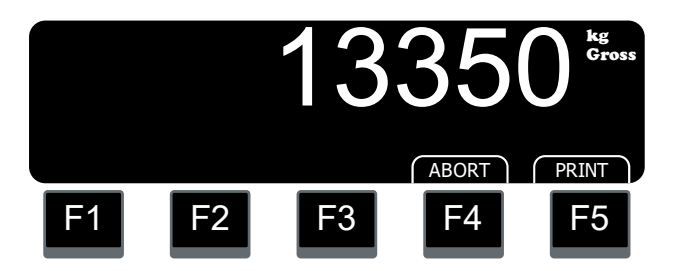

Press **ABORT** to abort the weighment and the screen will return to the default screen. No OUT weight is stored but the IN weight is still valid.

OR

Press **PRINT** to save the information to the database and to send the configured information to a suitable printer. See the an example of the OUT print format (#16) in [Figure 3.4](#page-16-0).

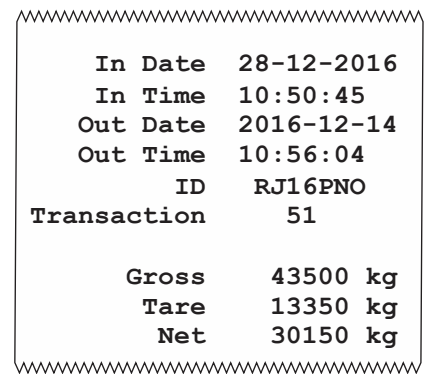

**Figure 3.4 OUT ticket print format**

The IN weight is deleted when the OUT weighment is finished.

<span id="page-16-0"></span>6. The screen returns to the default screen, see below, and this closes out the process for this vehicle. Repeat for other vehicles.

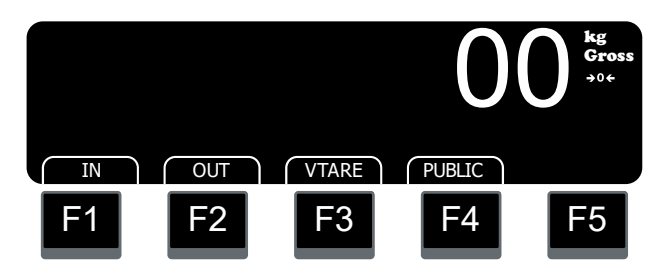

## <span id="page-17-0"></span>3.2 PUBLIC weighing

If a vehicle comes across the weighbridge that does not need a weighment stored in the database, use the **PUBLIC** key. Below is the process.

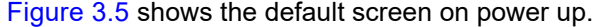

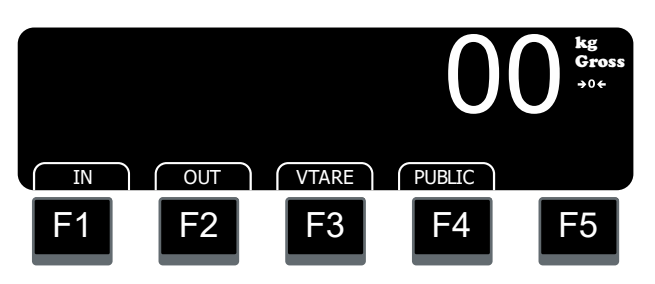

**Figure 3.5 Default screen for the Weighbridge application**

<span id="page-17-4"></span>1. Zero the scale if necessary by pressing the **ZERO** key. When the vehicle drives onto the weighbridge, press the **PUBLIC** key …

> The display may show a list of vehicle registrations stored in the database. See steps [2a](#page-17-2), [2b](#page-17-3) and [Figure 3.6](#page-17-1).

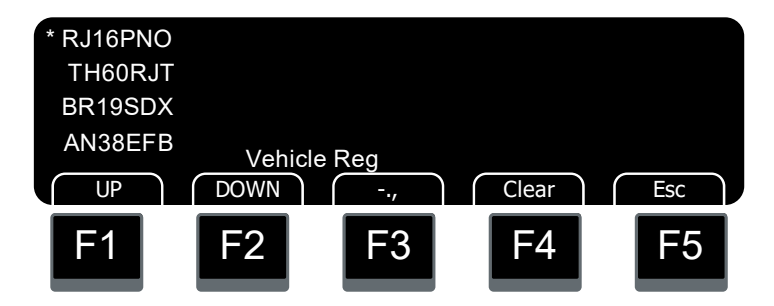

**Figure 3.6 Vehicle Registration screen**

<span id="page-17-2"></span><span id="page-17-1"></span>2a. If no database exists or if this is a new vehicle, type in the vehicle ID and press **ENTER** to add it to the database. Vehicle IDs can be up to 16 characters.

#### **OR**

<span id="page-17-3"></span>2b. If the vehicle exists in the database, press the **UP** or **DOWN** key to step through the list of vehicle IDs or press the first letter or number of the vehicle ID number on the keypad to quickly move to that section of the database list.

Once the correct vehicle registration is highlighted by an asterisk (\*), press the **ENTER** key …

The weight is displayed with two keys **ABORT** and **PRINT**.

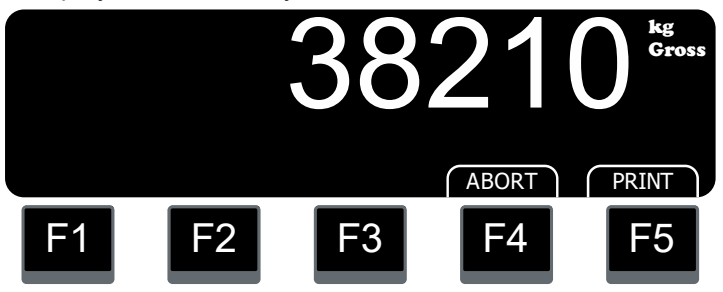

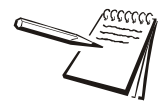

*The -., key will insert a dash, a period or a comma with each successive press of the key.*

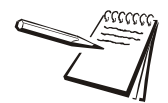

*Press the Num Lock key to enter numbers and press it again to stop entering numbers.*

3a. Press **ABORT** to abort the weighment and the screen will return to the default screen.

#### **OR**

3b. Press **PRINT** to print the information to a suitable printer. The vehicle ID will be part of the printed information but the ID is not stored. See a sample of the default print format (#13) below.

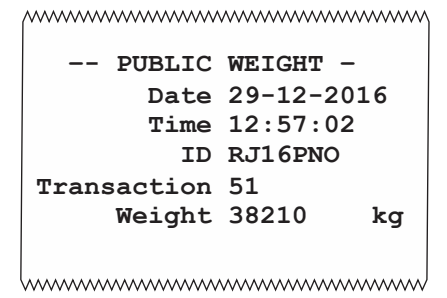

The display returns to the startup screen. See example below.

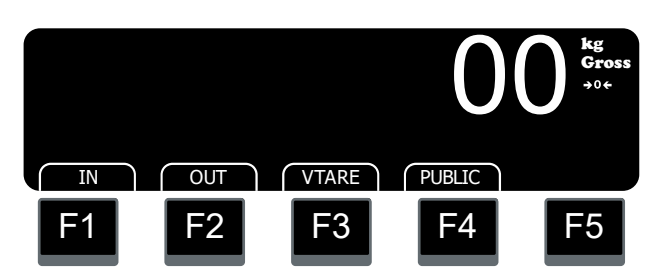

## <span id="page-19-0"></span>3.3 Using the VTARE (vehicle tare) key

This key makes setting the tare for vehicles quick and easy. The **VTARE** key allows you to change or delete a tare in the vehicle database or enter a new tare, for example if you buy a new vehicle for the fleet. You can do this in two ways:

- $\circ$  Enter, via the keypad, a known tare for a vehicle which becomes the tare of record in the database.
- $\circ$  Use the live weight of an empty vehicle to capture the tare weight which becomes the tare of record in the database.

#### <span id="page-19-1"></span>3.3.1 Modifying the vehicle tare value in the database

When the vehicle database is set up, each registered vehicle has a tare in the database. If a tare needs to be modified, follow these steps:

1. Press the **VTARE** key …

A password screen appears.

2. Enter the database password (be sure NUM LOCK is active), 1234, and press **ENTER** …

The vehicle registration list appears. See example below:

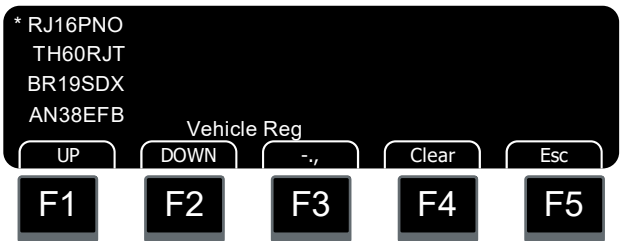

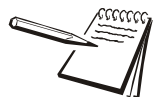

*Be sure to turn off NUM LOCK when done entering numbers.*

3. Use the **UP** or **DOWN** key to scroll through the list of vehicle IDs or press the first letter or number of the vehicle ID number on the keypad to quickly move to that section of the database list. Once the correct vehicle registration is highlighted by an asterisk (\*), press the **ENTER** key …

> The current live weight is shown and four softkeys appear: **ABORT**, **ENTER**, **CLEAR** and **STORE**.

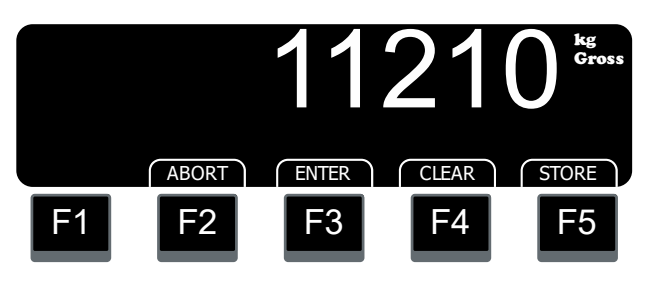

Your choices are to do either step 4 or 5 or 6.

4a. To manually modify the tare value, press the **ENTER** key …

The current tare value appears in a weight entry screen.

4b. Be sure NUM LOCK is on and key in a new vehicle tare weight and press **ENTER** …

The default startup screen is displayed.

OR

5. Press **CLEAR** to clear the current vehicle tare weight.

OR

6. Press **STORE** to accept the displayed weight value as the tare weight.

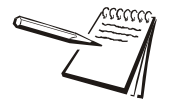

*Be sure to turn off NUM LOCK when done entering numbers.*

## <span id="page-21-2"></span><span id="page-21-0"></span>4 Menus

The ZM510 three user accessible menus:

- o User menu Use to set Time, Date, Site ID, Diagnostics check Seal status and check Archive information.
- l **About** menu Use to see information on the software, firmware, application, serial number, options, ethernet and downloads
- l **Audit** menu Use this to check and/or print the calibration and configuration counters.

The password for these menus is 111. Follow these steps to access and use these menus.

1. Press and hold the **SETUP** key until …

the password entry screen appears.

2. Key in 111 and press the **ENTER** key …

This screen is displayed:

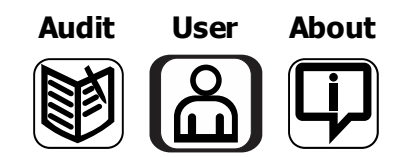

The bold box around the center image means that is the highlighted menu item.

3. Use the **Left** and **Right** keys to highlight the menu you want to enter and press the **ENTER** key. Below are the explanations for these menus.

### <span id="page-21-1"></span>4.1 User menu

When the User menu is selected, these choices appear:

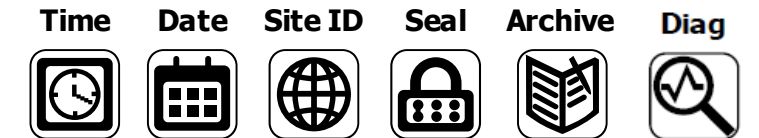

Use the **Left** and **Right** keys to highlight the menu item you want to access and press the **ENTER** key.

**Time** Set - Use the numeric keys to enter the correct time in the style chosen below.

**Style** - Choose the style of time display from these choices:

- $\circ$  12HR Shows time in the 12 hour style
- $\circ$  12HR-AP Shows time in the 12 hour style with AM/PM
- $\circ$  24HR Shows time in the 24 hour style

**Date** Set - Use the numeric keys to enter the correct date in the style chosen below.

**Style** - Choose the style of date display from these choices:

- o MMDD2Y
- o MMDD4Y
- o DDMM2Y
- o DDMM4Y

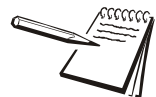

*The date format is how the date is stored internally. Printed dates will appear as programmed in the selected print format.*

- **Site ID** Use the alphanumeric keys to enter a Site ID, up to six characters.
- **Seal** Shows the status of the physical seal jumper inside the indicator: *SEAL* or *NO SEAL*. If the unit is sealed, no changes can be made to the configuration of the indicator.
- **Archive** This stands for electronic archive. In other regions it is known as an alibi memory or tally roll. These will be transmitted via configured communications ports. These reports can be used to confirm a weighment if it is ever in dispute. Only records that are qualified as a LEGAL record, per site motion criteria, are considered as entries to this log.

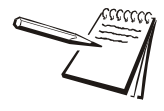

*The indicator has memory capacity to store approximately 5,000 transactions.*

*The Archive report uses a rolling memory configuration (FIFO) so the oldest transaction will be written over first when all the memory slots are filled.*

> This item appears only if so configured in the ADMIN password protected menu.

<span id="page-22-0"></span>**Diagnostics** Shows operating conditions of the active Scale and ZT Digital Load Cells.

You can exit the menu by following the instructions in *[Escaping or exiting from a menu](#page-11-3)  [on page 12](#page-11-3)*.

## <span id="page-23-0"></span>4.2 About menu

If you access the About menu you will see this menu:

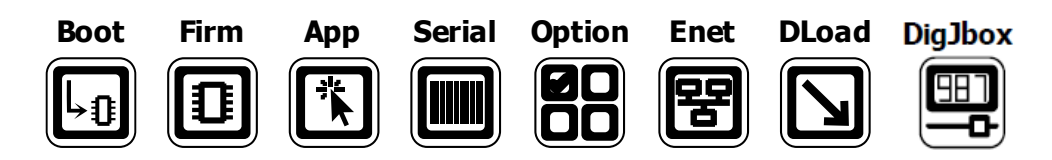

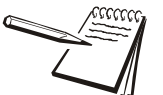

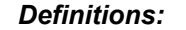

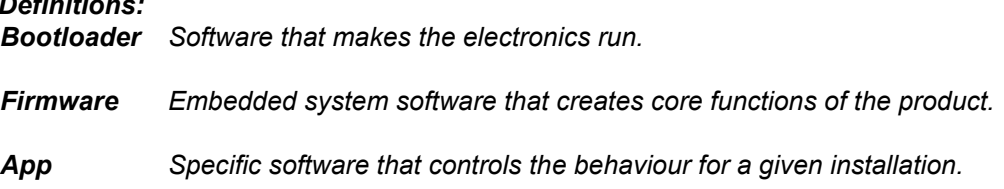

Use the **Left** and **Right** keys to highlight the menu item you want to access and press the **ENTER** key.

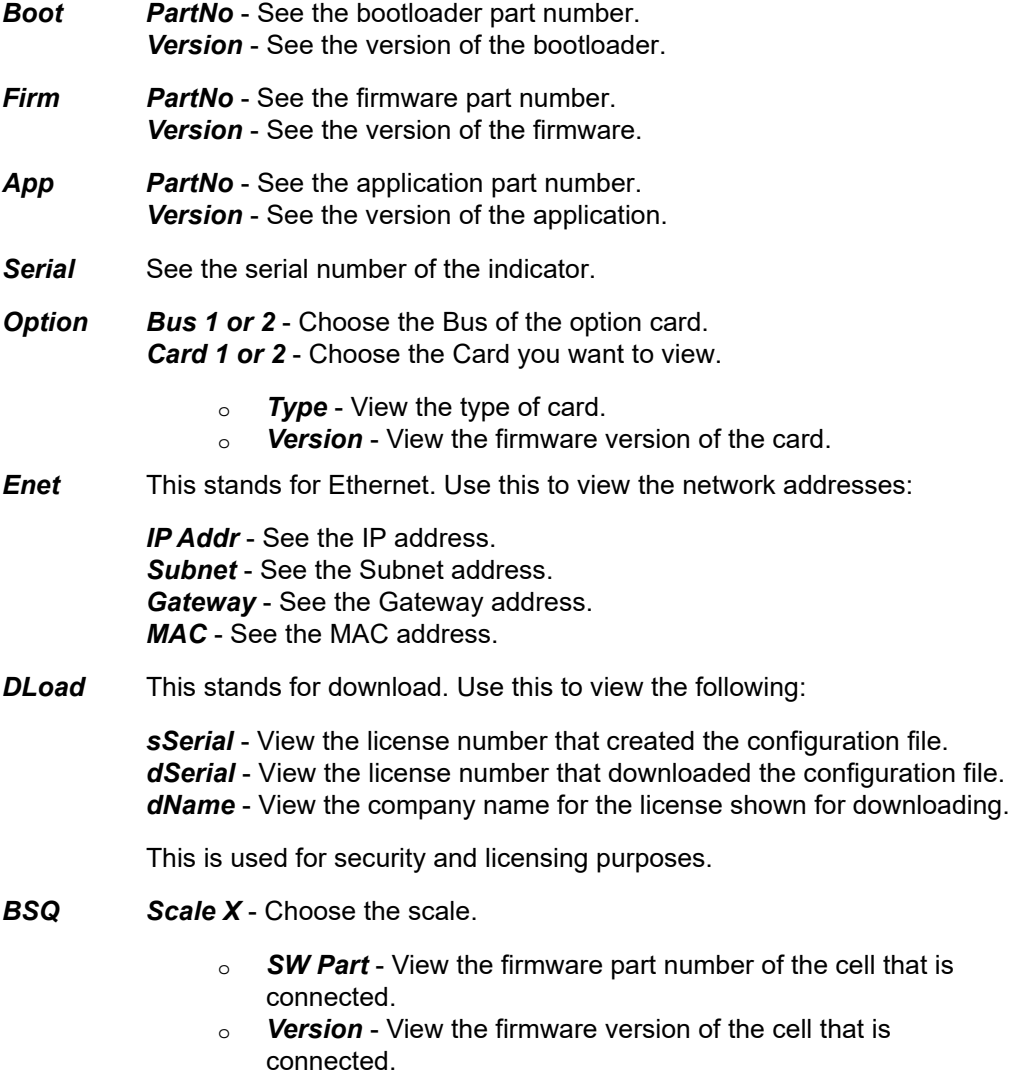

l *Cur. Ser* - View the serial number of the cell that is connected.

l *Cal. Ser* - View the serial number of the cell that WAS connected at the time of calibration.

You can exit the menu by following the instructions in *[Escaping or exiting from a menu](#page-11-3)  [on page 12](#page-11-3)*.

T301X, ZB210, and ZT Digital Cell *PartNo* - See the firmware part number. *Version* - See the version of the firmware.

## <span id="page-25-0"></span>4.3 Audit menu

If you access the Audit menu you will see this menu:

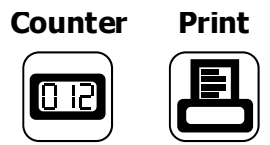

- *Counter Config* See the number of configurations the indicator has undergone. *Calib* - See the number of calibrations the indicator has undergone.
- **Print** Use this to select which port to print the audit report through. The audit report will contain both Config and Calib information. Choices are:
	- *Port 1* Under *Port 1* choose to print to a column or ticket printer.
	- *Port 2* Under *Port 2* choose to print to a column or ticket printer.
	- **USB** Printing to USB requires that a USB flash drive is connected to the indicator host USB. Printing to USB will create a folder on the flash drive and a comma separated file with the data.

You can exit the menu by following the instructions in *[Escaping or exiting from a menu](#page-11-3)  [on page 12](#page-11-3)*.

# <span id="page-26-0"></span>5 Communications

The ZM510 can communicate through these ports:

- $\circ$  Serial
- $\circ$  Ethernet
- l USB
- o Wireless

# <span id="page-26-1"></span>5.1 Default print formats

Below are examples of the default formats that are available:

```
Print format #1 (GTN)
```
www.www.www.www.www.ww **Gross 43500 kg Tare 13350 kg Net 30150 kg**

mmmmmmmmmmmmmm

**Print format #12** (Axle weighing ticket)

| AXT.F.             | WEIGHING         |    |
|--------------------|------------------|----|
| Date               | $29 - 12 - 2016$ |    |
| Time               | 12:51:10         |    |
| ID.                | RJ16PNO          |    |
| Transaction        | 17               |    |
| Axle 1             | 3940             | kα |
| <b>Axle 2 3940</b> |                  | kq |
| <b>Axle 3 4220</b> |                  | kq |
| Axle 4 4320        |                  | kq |
| Axle 5             | 4420             | kg |
| 6<br>Axle          | 3440             | kq |
| Axle<br>7          | 3340             | kq |
| Axle<br>8          | 3140             | kg |
| Axle<br>9.         | 4120             | kq |
| Axle 10            | 4040             | kq |
| Sum                | 38920            | kq |
|                    |                  |    |

**Print format #13** (Public weighing ticket)

mmmmmmmmmmmmmmm

| In Date     | 28-12-2016       |
|-------------|------------------|
| In Time     | 10:50:45         |
| Out Date    | $2016 - 12 - 14$ |
| Out Time    | 10:56:04         |
| ΙD          | RJ16PNO          |
| Transaction | 51               |
|             |                  |
| Gross       | 43500 kg         |
| Tare        | 13350 kg         |
| Net         | 30150 kg         |
|             |                  |

**Print format #15** (Inbound ticket)

www.www.www.www.www.www

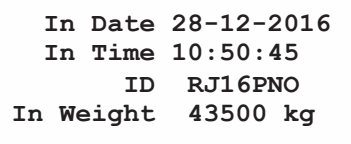

hummummummummummum

**Print format #16** (Outbound ticket)

mummummummummum

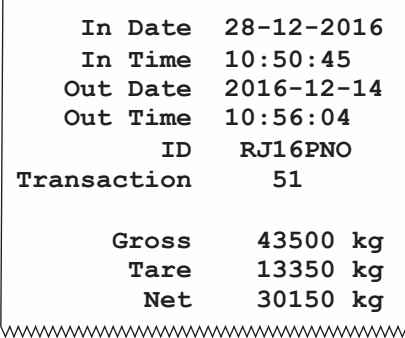

# <span id="page-28-0"></span>6 Error messages

In order to complete the weighing process, a number of conditions must be met. The following messages may appear which may prevent completion of the weighing sequence.

## <span id="page-28-1"></span>6.1 Transaction interlock errors

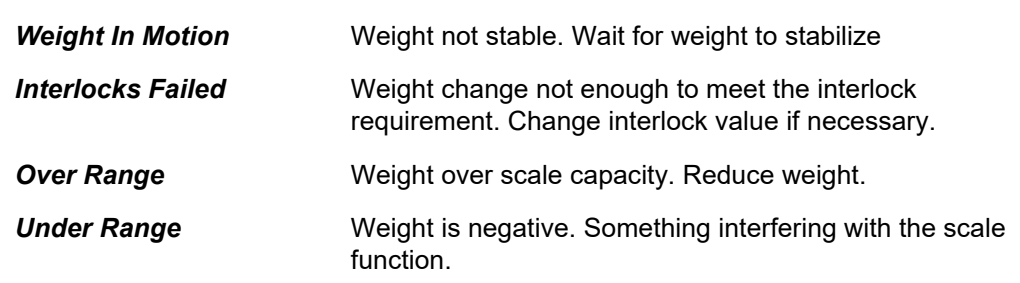

## <span id="page-28-2"></span>6.2 Transaction, first weight creation error

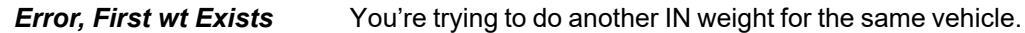

## <span id="page-28-3"></span>6.3 Printing errors

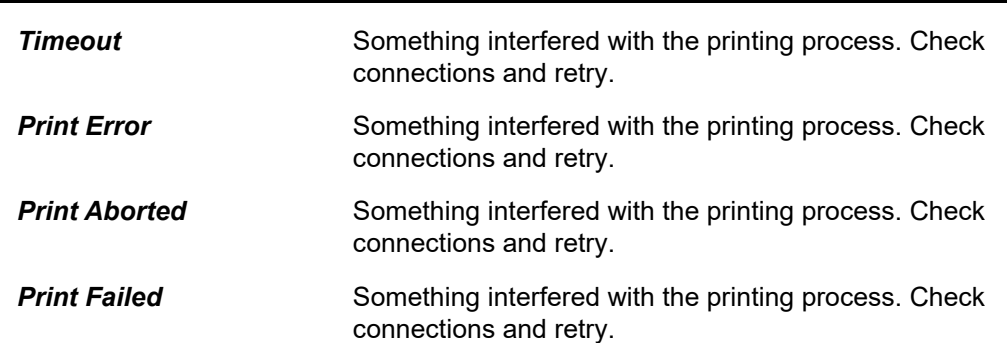

## <span id="page-28-4"></span>6.4 'Copying to or from USB' errors

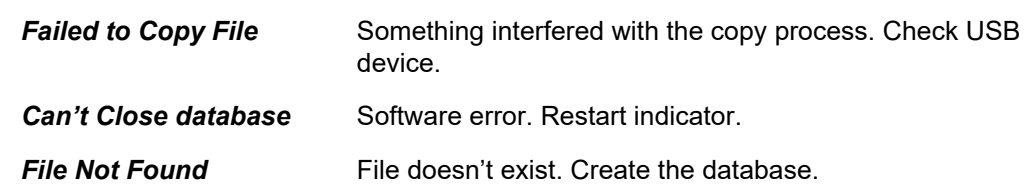

## <span id="page-28-5"></span>6.5 ZB210 Errors

Please contact Avery Weigh-Tronix or your service provider for assistance.

## <span id="page-29-0"></span>6.6 T301X and ZT Cell Errors

If the messages "T301X Error" or "ZT Error" are displayed, open the Diagnostic Menu (111) and contact Avery Weigh-Tronix or your service provider for assistance.

## <span id="page-29-1"></span>6.7 ZT Ghost

If the message "ZT Ghost" is displayed, the scale is no longer legal for trade. The Ghost is active and the feature detects and replaces one faulty ZT Cell with a simulated output. The "non-legal weight" string should be printed on tickets. Open the Diagnostic Menu (111) and contact Avery Weigh-Tronix or your service provider for assistance.

# <span id="page-30-0"></span>7 Supervisor information

This chapter covers items that may be suitable only for a supervisor. The Supervisor menu and the database manager menu are covered.

## <span id="page-30-1"></span>7.1 Supervisor menu

The Supervisor menu, see [Figure 7.1](#page-30-2), allows a person with the password (**7654**) to configure the Weighbridge application in several ways which are described below.

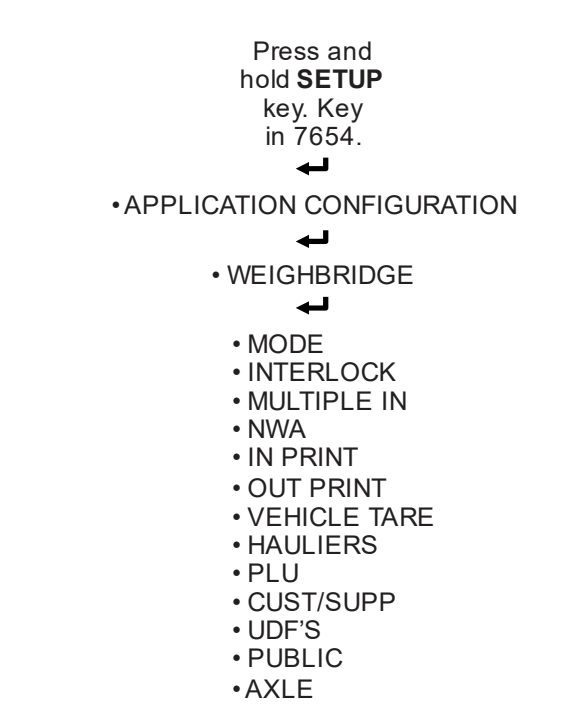

#### **Figure 7.1 Supervisor menu**

<span id="page-30-2"></span>Below is a table showing the choices shown in [Figure 7.1](#page-30-2) and the 1st and 2nd level choices under them. Default settings are in bold print.

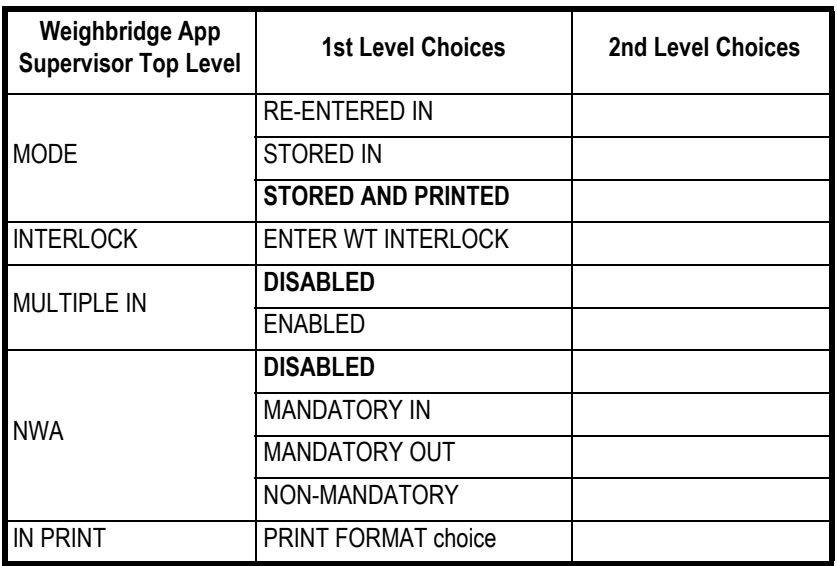

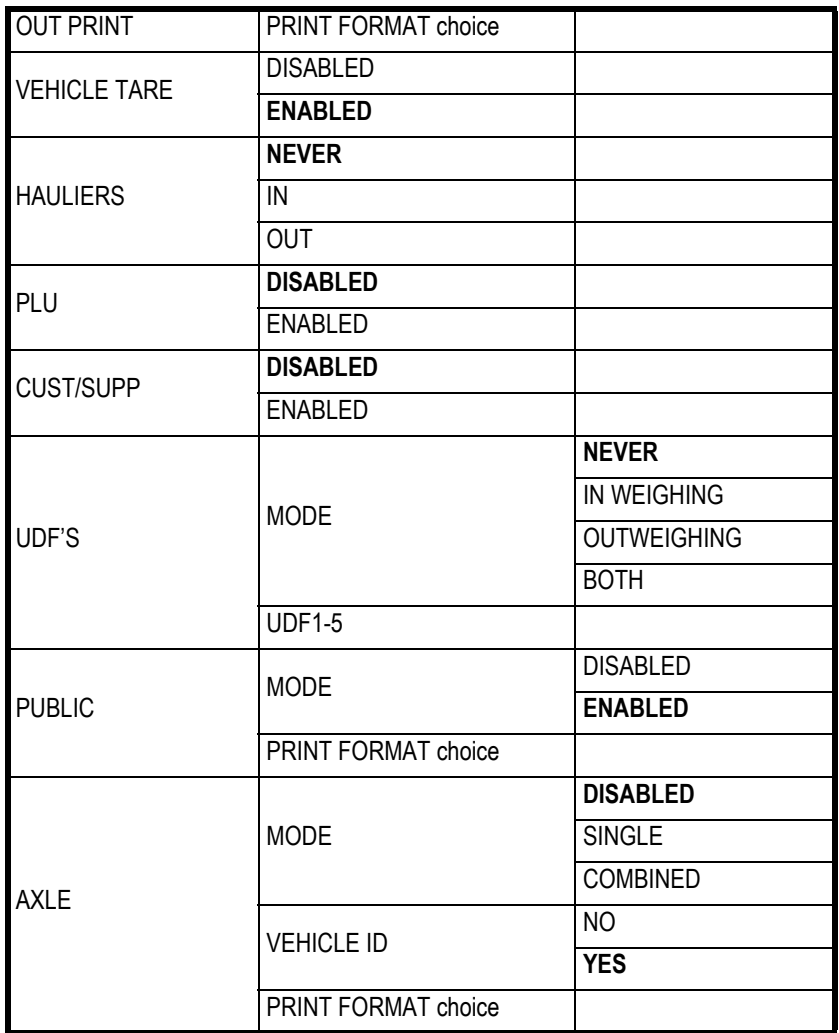

## <span id="page-31-0"></span>7.2 Supervisor menu details

Each of the items in the supervisor menu are explained in more detail below.

#### <span id="page-31-2"></span><span id="page-31-1"></span>7.2.1 MODE

Under *MODE* there are three choices:

**RE-ENTERED IN** - Choose this if you want to manually enter the IN weight or a known truck tare weight. If the IN weight is taken it will be printed to a printer and this weight can be re-entered manually before the OUT weight is captured. If the truck weight is, for example, printed on the side of the truck, this weight can be entered before the OUT weight is taken. **STORED IN -** Choose this to perform an IN weight and all the data will be stored in the database but it will not print. When you do an OUT weighment only those vehicles that have an active IN weight will be listed. When you do the OUT weighing the database is updated and the IN / OUT weights will be sent to

the printer and the IN weight will no longer be active.

*STORED & PRINTED* - The IN weighment is stored and printed. It can be recalled from the database during the OUT weighing step. When you do the OUT weighment the database is updated and the IN/ OUT weights sent to the printer, the IN weight will no longer be active. This is the default mode of operation for the application.

### <span id="page-32-0"></span>7.2.2 INTERLOCK

To block the printing of fraudulent tickets there are weight interlocks.

- $\circ$  Between IN and OUT weighments the weight must change by the interlock value.
- $\circ$  Between multiple IN weights the weight must return to zero.
- $\circ$  Between multiple OUT weights the weight must return to zero.
- $\circ$  Between AXLE weights the weight must change by the interlock value.

Enter the interlock weight value under the ENTER WT INTERLOCK item below.

*ENTER WT INTERLOCK* - Set the amount of weight change needed to remove the interlock.

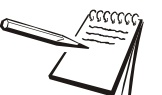

*To completely disable the interlocks enter a WT Interlock of 0.*

#### <span id="page-32-1"></span>7.2.3 MULTIPLE IN

This is for vehicles with multiple sections or tanks which can be filled and weighed after each section is filled.

*DISABLE* - Select this to disable Multiple IN. This is the default.

*ENABLE* - Select this to enable Multiple IN.

If enabled, multiple IN weights are allowed for the same vehicle before an OUT weight is taken. If PLUs and a properly designed print format are used the printout can show what product is in each section of the truck and how much they each weighed as well as the total gross and net weights.

### <span id="page-32-2"></span>7.2.4 NWA

NWA stands for Net Weight allowance. If enabled the operator can subtract a nominal weight from the total product weight, for example to compensate for dirt on a load of potatoes or extraneous material in a load. This is not for use with Legal for Trade transactions but usually used for low value product.

**DISABLED** - Select this to disable NWA. This is the default setting.

*MANDATORY IN* - NWA must be done during the IN weighment.

*MANDATORY OUT* - NWA must be done during the OUT weighment.

*NON-MANDATORY* - You have the option to do an NWA at the start of the OUT weighment.

#### <span id="page-33-0"></span>7.2.5 IN PRINT

Choose the print format when an IN weight is completed.

*PRINT FORMAT* Type in the desired format number and press **ENTER** to accept.

### <span id="page-33-1"></span>7.2.6 OUT PRINT

Choose the print format when an OUT weight is completed.

*PRINT FORMAT* Type in the desired format number and press **ENTER** to accept.

### <span id="page-33-2"></span>7.2.7 VEHICLE TARE

Choose to disable or enable the VTARE function. If disabled the key will not appear on the default screen.

*DISABLED* - Select this to disable vehicle tare (VTARE)

*ENABLED* - Select this to enable vehicle tare (VTARE). This is the default setting.

## <span id="page-33-3"></span>7.2.8 HAULIERS

Choose the way haulier information is to be entered:

- *NEVER* The user will not be asked for the haulier ID.
- *IN* The user will be asked for the haulier ID during the IN weighment.
- **OUT** The user will be asked for the haulier ID during the OUT weighment.

#### <span id="page-33-4"></span>7.2.9 PLU

Choose to enable or disable if you are asked for a PLU ID during the OUT weighment.

*DISABLED* - Select this to disable the PLU request.

*ENABLED* - Select this to enable the PLU request.

#### <span id="page-33-5"></span>7.2.10 CUST/SUPP

Short for Customer/Supplier. Choose to enable or disable if the indicator asks if this is a customer or a supplier during the OUT weighment process. When one is selected the user can then pick the name of the customer or supplier from the list that appears onscreen.

*DISABLED* - This function is disabled.

*ENABLED* - This function is enabled.

### <span id="page-34-0"></span>7.2.11 UDF's

User defined fields. These are questions that a user can be required to answer to continue the weighing process. Choose the Mode and then up to five questions to be answered by the operator.

*MODE* - Choose when the questions are asked.

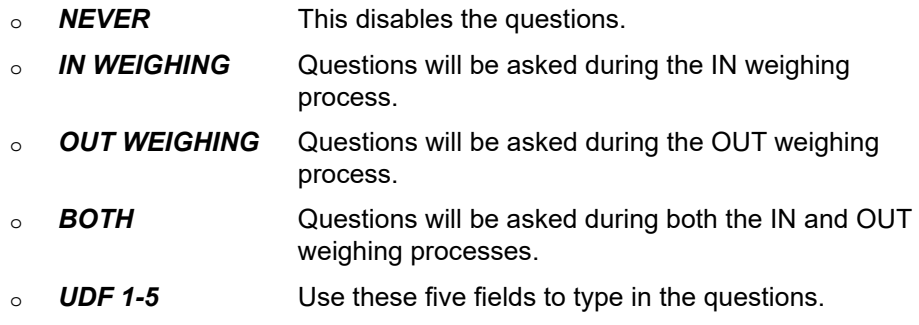

## <span id="page-34-1"></span>7.2.12 PUBLIC

Choose to enable or disable the PUBLIC weighing function. This allows anyone to weigh their vehicle and lets them print the weight information from a single weighment.

*MODE* - Choose to enable or disable this function.

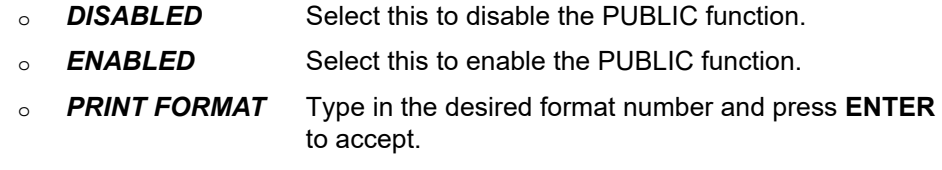

### <span id="page-34-2"></span>7.2.13 AXLE

Choose to enable Axle weighing, whether or not to require a Vehicle ID and to choose the print format. The default format (#12) is shown below.

```
mmmmmmmmmmmmmmm
   -– AXLE WEIGHING –
       Date 29-12-2016
       Time 12:51:10
         ID RJ16PNO
Transaction 17
     Axle 1 3940 kg
      Axle 2 3940 kg
     Axle 3 4220 kg
     Axle 4 4320 kg
     Axle 5 4420 kg
      Axle 6 3440 kg
      Axle 7 3340 kg
     Axle 8 3140 kg
     Axle 9 4120 kg
     Axle 10 4040 kg
        Sum 38920 kgwww.www.www.www.wwww
```
*MODE* - Choose to enable or disable

o **DISABLED** Select this to disable axle weighing.

weigh multiple axles.

o **SINGLE** Select this to enable single axle weighing mode. In this

The display prompts for the number of axles to be entered and then the driver is prompted to place the first axle on the scale. When the weight is stored the display will show the axle weight briefly then prompt for the next axle to be driven onto the scale, etc. until all axles are weighed.

mode a narrow, axle weighing scale can be used to

The live weight is displayed after all axles are weighed. The individual axle weights and the total are available for printing if the indicator is so configured.

o **COMBINED** Select this to enable combined axle weighing mode. In this mode a full length truck scale can be used to weigh individual axles.

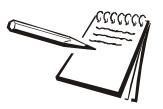

*This mode works whether the axles are driven onto the scale one at a time or if they are driven off the scale one at a time.*

> The display prompts for the number of axles to be entered and then the driver is prompted to drive the first axle onto the scale. When you press the **STORE** key, the weight is stored and the display will show the axle weight briefly. The display then prompts for the next axle to be driven onto the scale, etc. until all axles are on the scale.

> The live weight is displayed after all axles are weighed. The individual axle weights and the total are available for printing if the indicator is so configured.

#### *VEHICLE ID* - Require vehicle ID?

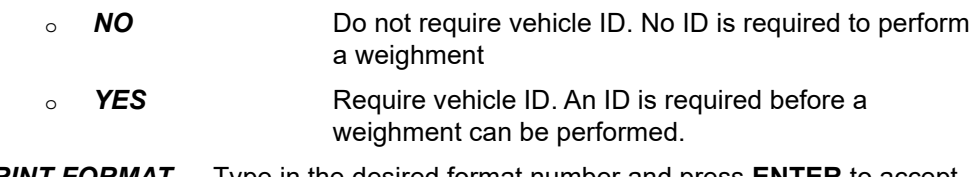

**PRINT FORMAT** Type in the desired format number and press **ENTER** to accept.

## <span id="page-36-0"></span>7.3 Database manager menu

The database manager menu (password 1000) is shown below.

```
Press and
   hold SETUP
    key. Key
    in 1000.
       آسم
Select Record Type:
• VEHICLE
• PLU
• HAULIER
• CUSTOMER
• SUPPLIER
• EXPORT TO USB
• EXPORT READY FOR FTP
• DELETE UNUSED VEHICLES
• IMPORT FROM USB
```
• IMPORT FROM FTP

#### **Figure 7.2 Database manager menu**

<span id="page-36-3"></span>This menu allows the supervisor to import, export or edit a database made up of the following five records:

- o VEHICLE
- l PLU
- $\circ$  HAULIER
- $\circ$  CUSTOMER
- $\circ$  SUPPLIER

These five records are contained in the database file when importing and exporting via USB or FTP.

You may also delete any unused vehicles from the database.

Following are instructions on how to accomplish these tasks.

### <span id="page-36-1"></span>7.3.1 Creating or updating a database

To create or update a database you must import a database using USB or FTP. This will overwrite an existing database or create a new one if one did not exist in the ZM510.

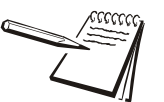

*When importing or exporting a database file USB memory stick must be attached or the unit must be set up to use File Transfer Protocol (FTP) or you will get a message saying the action could not be taken.*

#### <span id="page-36-2"></span>7.3.2 Deleting a database

To delete a database you must import an empty database using USB or FTP. This will overwrite an existing database and leave all the records blank.

#### <span id="page-37-0"></span>7.3.3 Deleting an unused vehicle

Clean up the records in your database by deleting any listed vehicles that have no data. Do this by choosing DELETE UNUSED VEHICLES from the list shown in the Database Manager menu, [Figure 7.2](#page-36-3). The screen shows *DELETING UNUSED...* briefly and then returns to the main startup screen.

### <span id="page-37-1"></span>7.3.4 Editing an existing record

Follow these steps to edit a record that exists in the ZM510.

1. Hold the SETUP key until the password entry screen appears and enter *1000* and press **ENTER** …

This screen appears:

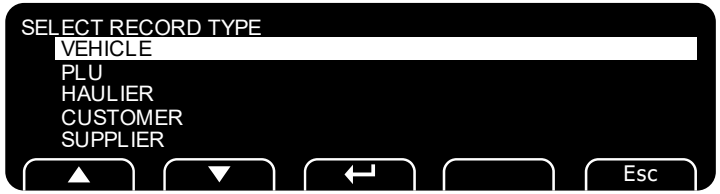

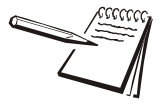

*The process is the same for all five items but there are differences in what items appear to be edited. A list of the items and their purposes are shown after this procedure. The VEHICLE item is used to illustrate the process.*

2. Use the **UP** or **DOWN** key to highlight *VEHICLE* and press the **ENTER** key ….

The Vehicle Registration screen is displayed.

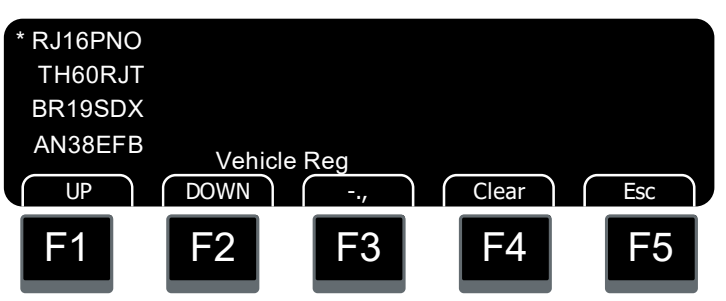

3. Highlight the vehicle you want to edit and press the **ENTER** key …

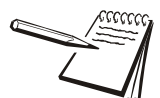

*Remember that when you are in the database screens you must use the ENTER ( ) key located at the lower right of the keyboard and not the ENTER/ZERO key.* This screen appears.

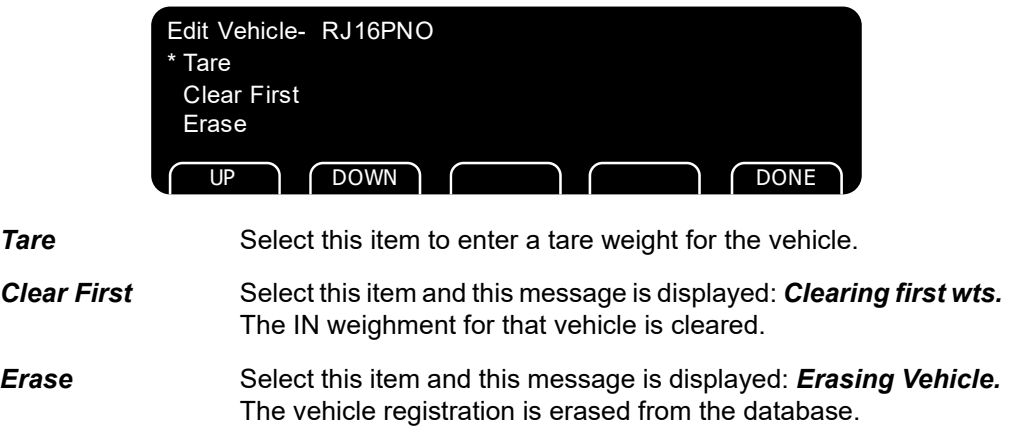

#### **Editing PLU item**

Here are the items listed if you choose to edit the *PLU* record:

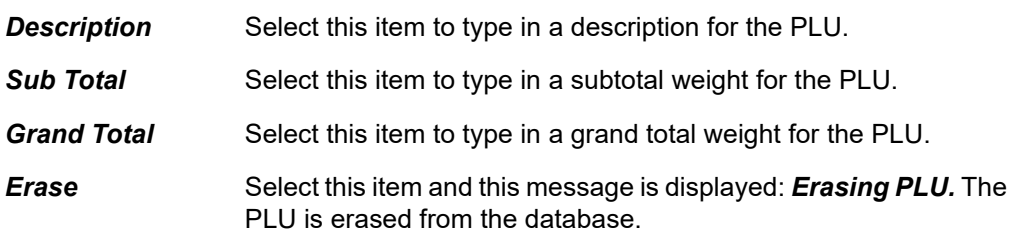

#### **Editing HAULIER item**

Here are the items listed if you choose to edit the *HAULIER* record:

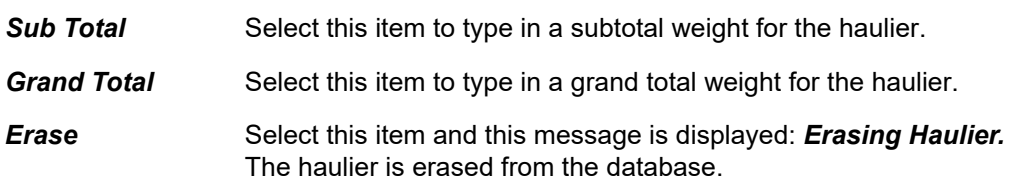

#### **Editing CUSTOMER item**

Here are the items listed if you choose to edit the *CUSTOMER* record:

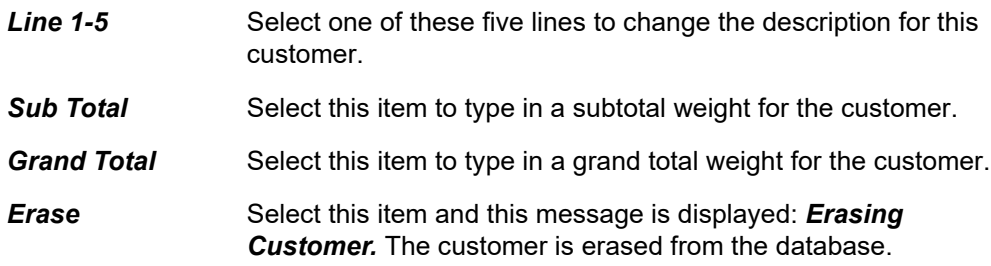

### **Editing SUPPLIER item**

Here are the items listed if you choose to edit the *SUPPLIER* record:

**Line 1-5** Select one of these five lines to change the description for this supplier. **Sub Total** Select this item to type in a subtotal weight for the supplier. *Grand Total* Select this item to type in a grand total weight for the supplier. *Erase* Select this item and this message is displayed: *Erasing Supplier.*  The supplier is erased from the database.

When you are finished, press the **ESC** softkey to return to normal weighing mode.

*Supervisor information*

# **Avery Weigh-Tronix**

#### **Avery Weigh-Tronix USA**

1000 Armstrong Dr. Fairmont MN 56031 USA Tel:507-238-4461 Fax:507-238-4195 Email: usinfo@awtxglobal.com www.averyweigh-tronix.com

#### **Avery Weigh-Tronix UK**

Foundry Lane, Smethwick, West Midlands, England B66 2LP Tel:+44 (0) 8453 66 77 88 Fax:+44 (0)121 224 8183 Email: info@awtxglobal.com www.averyweigh-tronix.com